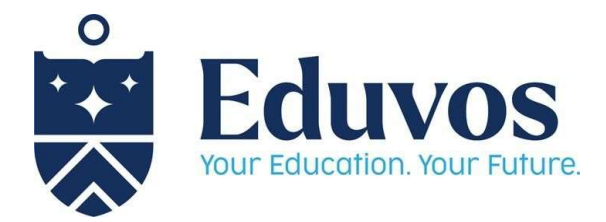

**COL** 

## Timetable Access: Student Guide

Step 1: The Timetable is accessed via myLMS (https://mylms.vossie.net/my/). Once you have logged onto myLMS, Click on the "Shortcuts" Tab and then click on the "myTimetable" menu option.

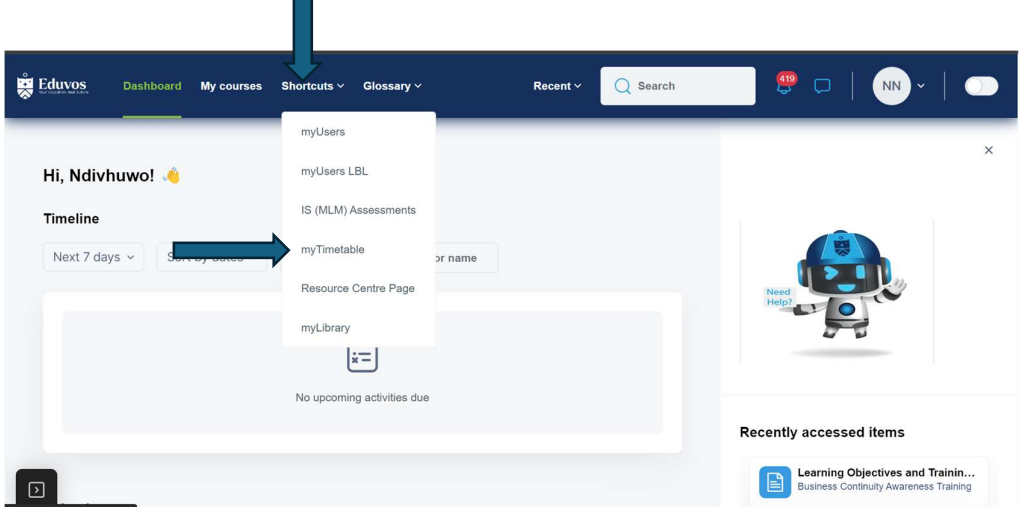

Step 2: You will be redirected to the WebUntis login page. Click on OpenID Connect"

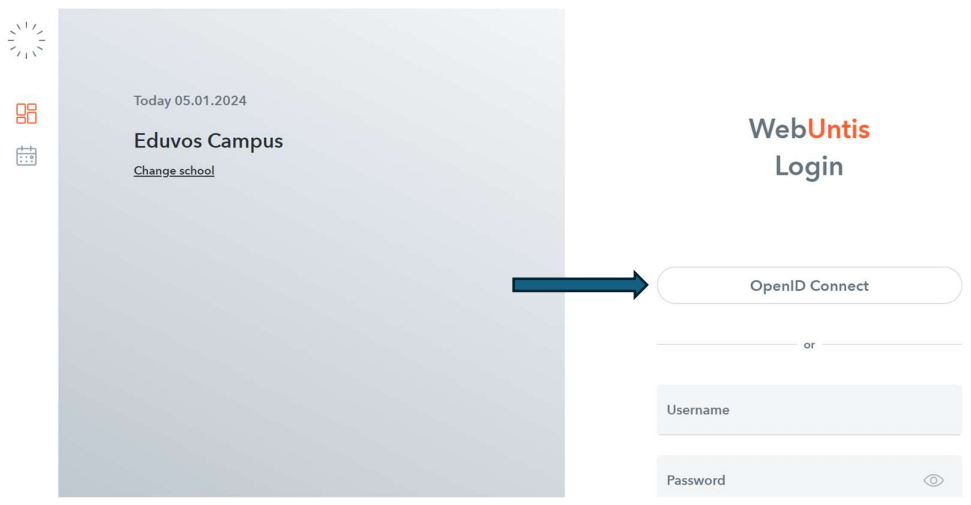

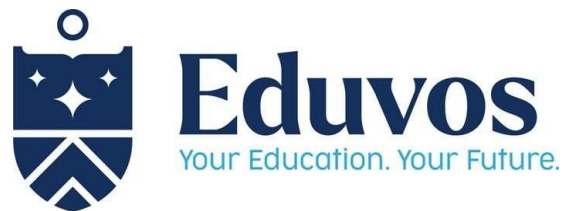

Step 3: Once WebUntis is open, Click on the "My Timetable" menu option on the left side of the window and then select the date when the classes start or the specific week you need to access.

For example, Summer School starts on the 08<sup>th</sup> of January 2024

Once you have selected the date, the schedule for that week will show.

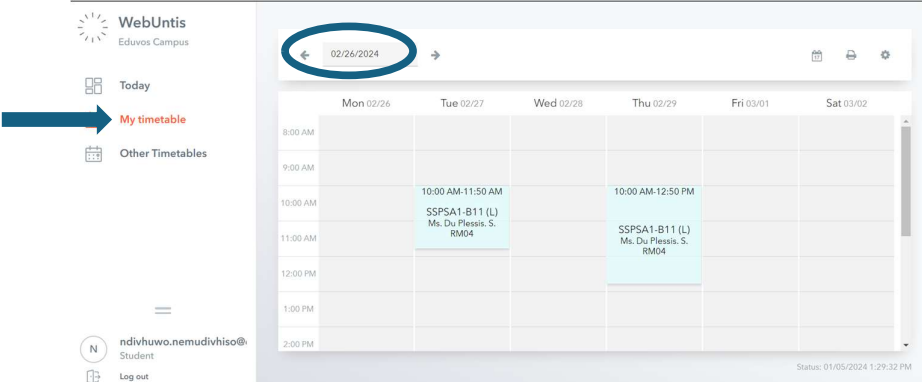

Step 4: How to Interpret the timetable.

## 4.1. Face-face sessions/classes

Each session of the timetable shows the following information:

- The duration of the session i.e "10H00 AM to 11H50 AM"
- Module Code 'SSPSA1- B11" and the "(L)" shows that the session is a Lecture and that the Lecture will be conducted on Campus/Face-Face. If you see "(P)" next to the module code, it shows that the session is practical.
- The Lecturer (Title, Surname and Initial) for that module.
- The venue where the class will be conducted.

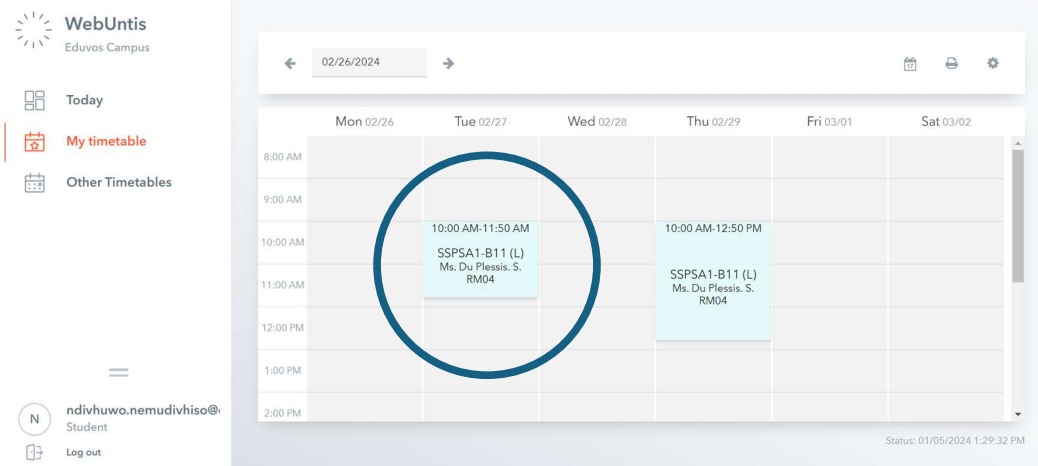

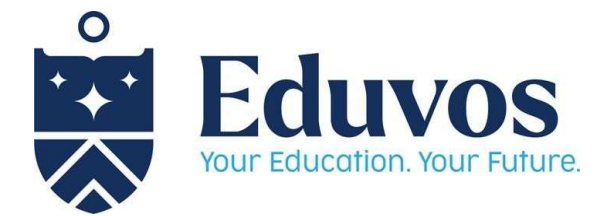

## 4.2 Online sessions/classes

Each session of the timetable shows the following information:

- The duration of the session i.e "10H00 AM to 11H50 AM"
- Module Code 'SSPSA1- B11" and the "(O)" next to the module code shows that the session is conducted online.
- The Lecturer (Title, Surname and Initial) for that module.
- "ONLINE" indicates that the session is conducted online. There is no venue allocated for online sessions.

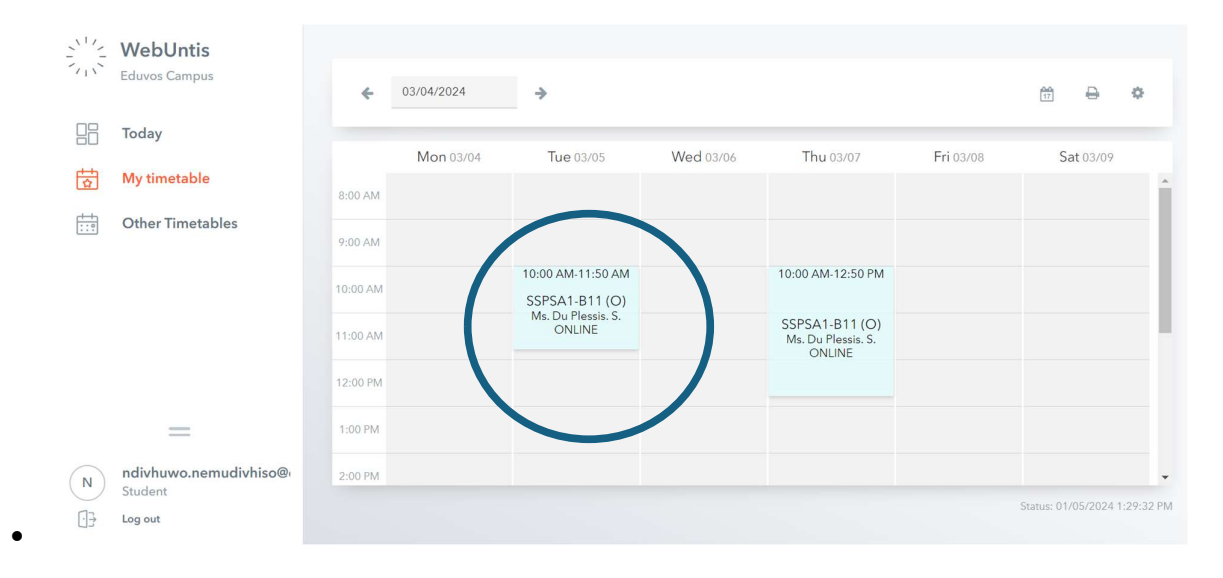